# 复旦大学教师个人主页系统

## --单位管理员操作手册

## 校园信息化办公室

## **1** 登录

(1) 登录 eHall[\(https://ehall.fudan.edu.cn/\)](https://ehall.fudan.edu.cn/),搜索"教师个人主页管理端", 在校园网环境下点击"进入服务",登录到教师个人主页后台本单位管理端。

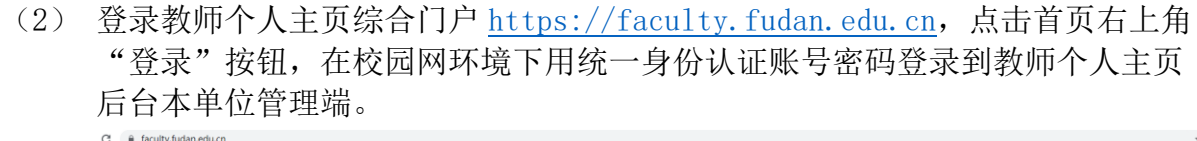

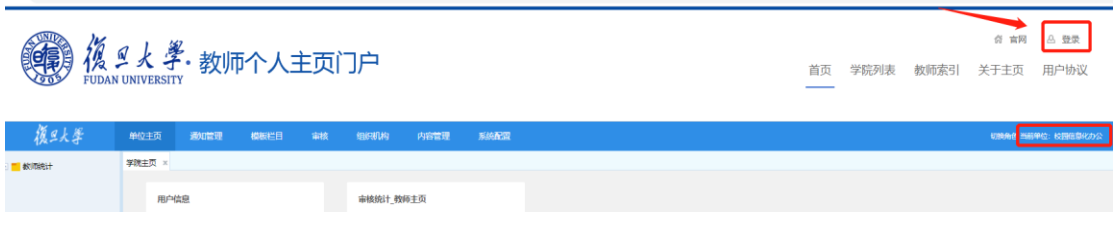

### **2** 审核

单位审核人进入"单位管理端"后,点击"审核",在左侧"待审核信息" 中选定数量>0 的栏目内容进行审核如下图。

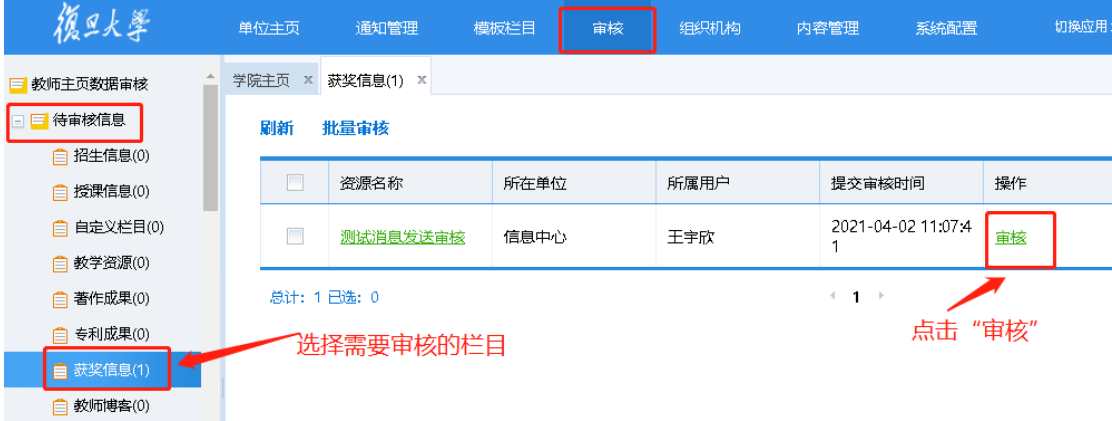

敏感词检测结果:系统根据内置敏感词定期扫描本单位下教师发布内容的 敏感词检测结果,单位审核员可以根据检测结果通知教师删除或者直接进行删 除处理。如下图。

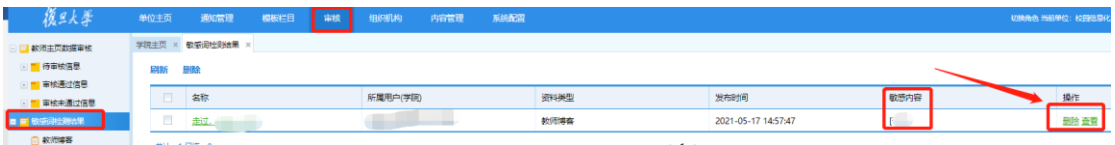

### **3** 其他栏目介绍

#### **3.1** 通知管理

平台通知分为两部分:本单位通知和学校通知。

本单位通知指的是单位审核人可以通过单位界面新增通知,给本单位下所有 已经开通教师主页的教师发送通知消息。增加本单位内部通知传播渠道。可以选 择所有通知进行批量删除,也可以选择单个信息进行删除。

学校通知是各个二级单位接收到的学校主页平台发送的通知。只能查看无权 编辑和新增。

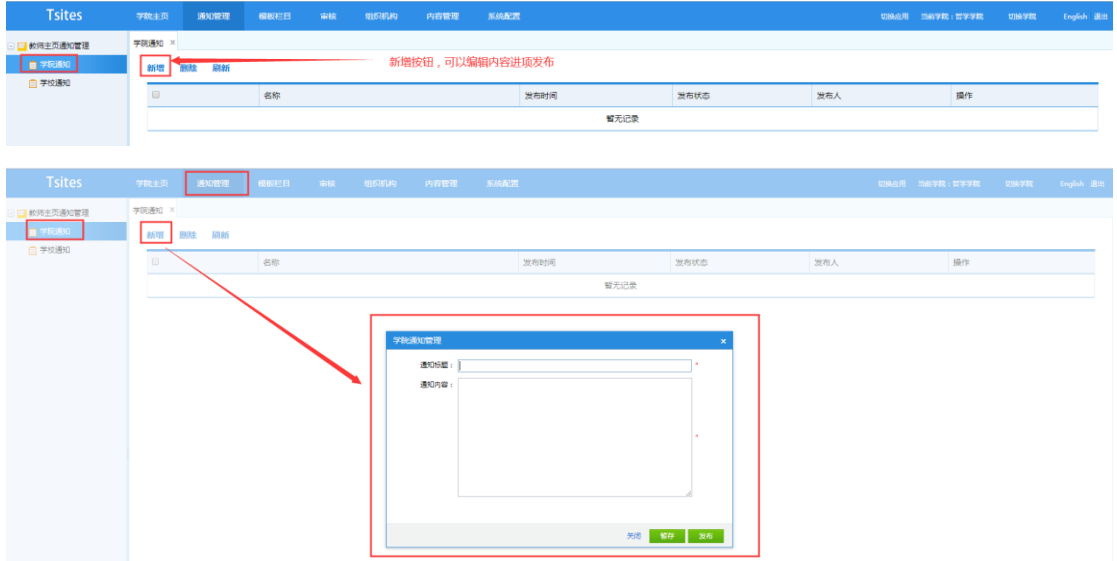

单位通知操作如下图:

#### **3.2** 组织机构

组织机构主要用于显示本单位的组织架构。这里分为三个部分:组织机构设 置、人员管理、教师主页岗位职务设置。"人员管理"是管理组织机构里面的人 员,可以对成员进行增删编辑。"教师主页岗位职务设置"可以设置教师主页的 教师岗位与职务,根据本学院的特色也可以设置有本学院特有的某些岗位和职务, 见下图。

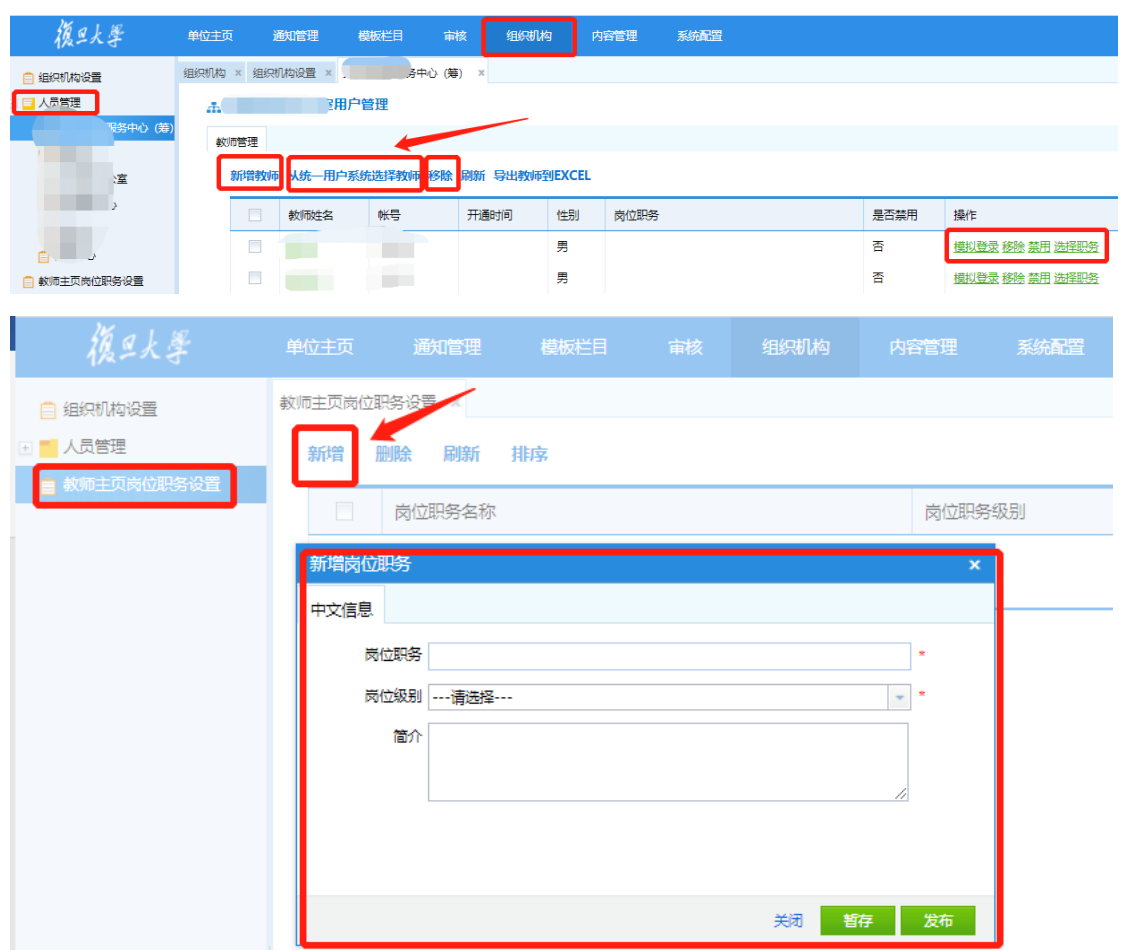

#### **3.3** 内容管理

单位审核人可以管理本单位下所有教师的数据。点击左侧相应的栏目就可以 看到对应的数据,删除后的数据进入回收站,同时可以管理教师的文件。

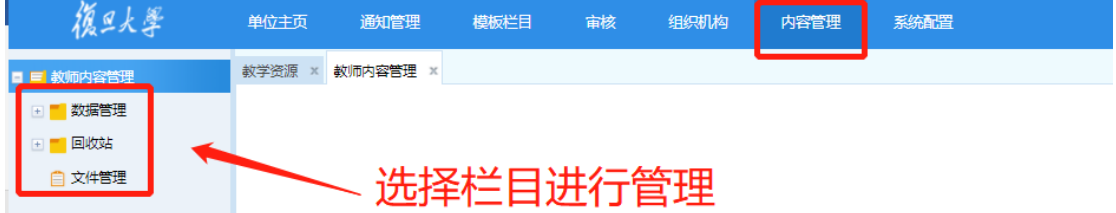

点击数据管理,可以查看本单位所有教师主页维护的所有数据,也可以对这 些数据做删除或者导出,如下图,

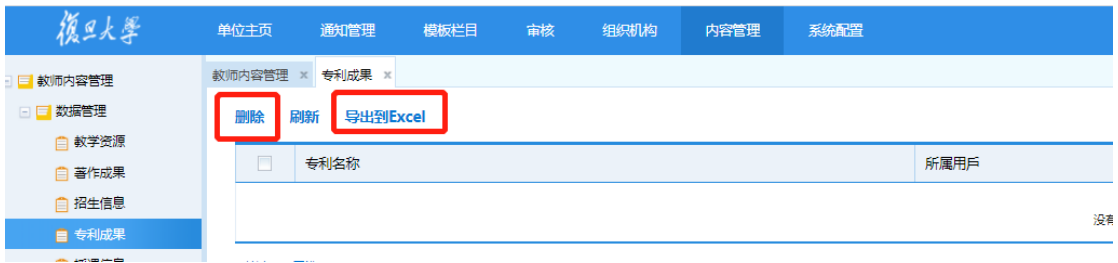

回收站:教师删除的数据,可以在该栏目下对数据进行还原。

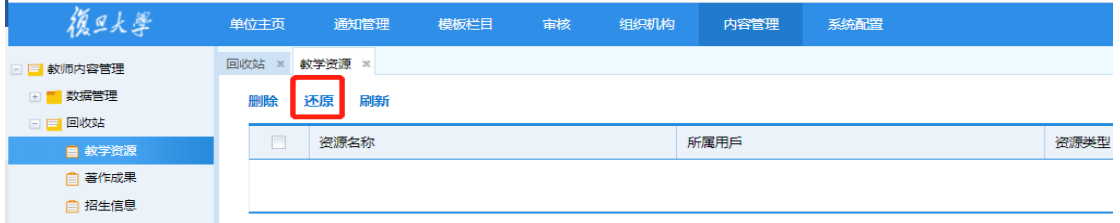

#### **3.4** 系统配置

系统配置包括:操作日志、教师主页、产品授权。

操作日志,是用来记录登录此系统的管理员的操作记录。

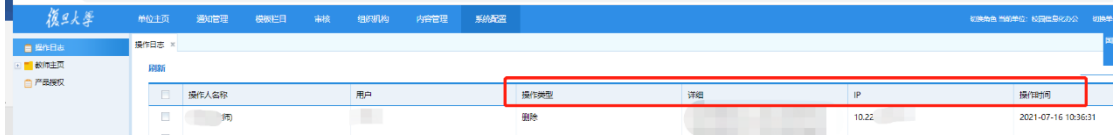

教师主页:包含三个部分,分别为审核设置、通用链接、通用版权

通用链接,则是增加一些常用的链接,让本学院所有的老师来统一使用。

产品授权则是本产品的一些基本信息:例如版本号,产品类型,授权期限, 产品名称等等。